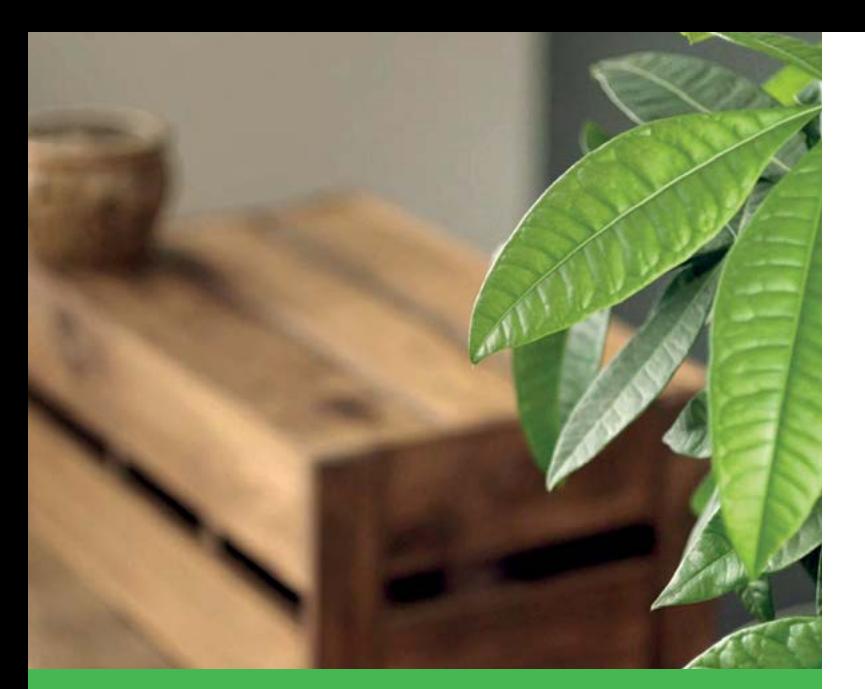

# **The easier, smarter heating system**

**Multi-zone heating made easy**

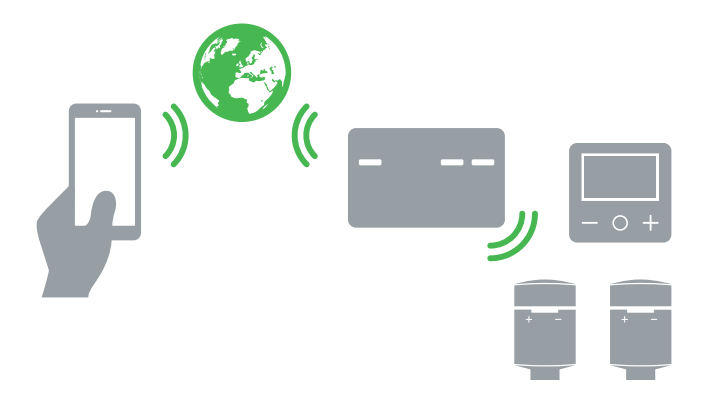

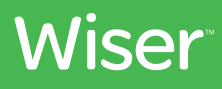

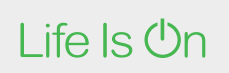

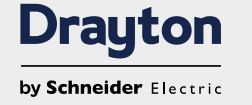

**User guide Setup and control**

# **Smart heating for your home**

Wiser is an advanced home heating system designed to provide ultimate comfort, convenience and energy savings.

The Wiser system can be personalised to suit your home and your requirements. Start with a Room Thermostat and then build your system by adding Radiator Thermostats to individual rooms.

Wiser is designed to be simple: simple to install and simple to use – from app to thermostat.

There are Wiser kits designed to get you started. The first three are as follows:

- Wiser Thermostat Kit 1 for combi boilers
- Wiser Thermostat Kit 2 for conventional boilers with a separate hot water cylinder
- Wiser Thermostat Kit 3 for large properties with dual heating circuits

If you want to control the heating in each room individually as well as benefit from comfort and energy savings, choose one of two further kits which include two Wiser Radiator Thermostats:

- Multi-zone Kit 1 for combi boilers
- Multi-zone Kit 2 for conventional boilers with a separate hot water cylinder

Wiser takes smart to the next level by allowing you to build your system at your own pace. Individual Wiser Radiator Thermostats can be added one-by-one to any Wiser Kit. To maximise comfort and energy savings, get one Wiser Radiator Thermostat for each radiator in your home.

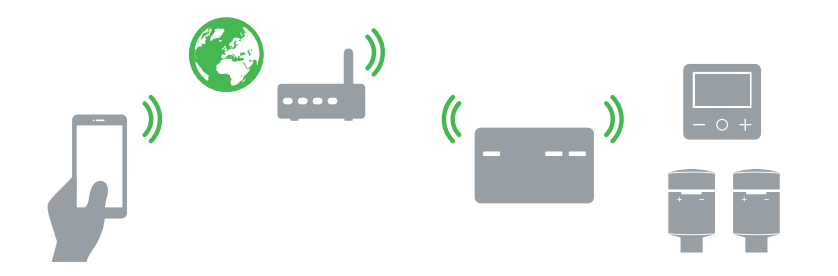

### **Top features**

- Easy to install
- Wireless Room Thermostat that can be positioned anywhere
- Up to 16 heating zones and hot water
- Auto mode / Manual mode / Away mode
- Daily schedules with 'copy day' function
- Eight on/off periods per day
- Quick boost function
- Automatic frost protection
- OpenTherm® Technology
- Automatic software upgrades

### **About this user guide**

This document provides an overview of the Wiser system, guides you through the setup process and offers information about Wiser products.

### **The installation guide**

In terms of safe installation, wiring and technical data, always refer to the detailed information provided in the installation guide.

There are only three steps required in order to control your heating system from wherever you are.

### **Connect the Heat HubR**

First, the Heat Hub<sup>R</sup> should be installed by a qualified electrician or heating engineer. Next, download the *Wiser Heat app* that guides you through the whole set-up process. In order to establish the initial communication, you will be asked to connect your mobile device to the Heat Hub<sup>R</sup>.

### **Join devices to the Heat HubR**

With the smartphone connected to the Heat HubR, you will now add heating devices to the system. Follow the step-by-step process to define the rooms in which your devices are placed as well as to add and install your Wiser Room Thermostats and Wiser Radiator Thermostats.

If you are a professional installer, upon completing this step, you can hand over the system to your customer for the last step: connection to the Internet.

### **Connect it all to the Internet**

Connect the Wiser system to your home Wi-Fi network to create and register an account. Afterwards, you can control your heating and hot water from any connected place in the world.

Please note, with the account registration, you will be prompted for your email and residential address. Knowledge of your residential address is required in order for features such as Eco Mode to work properly.

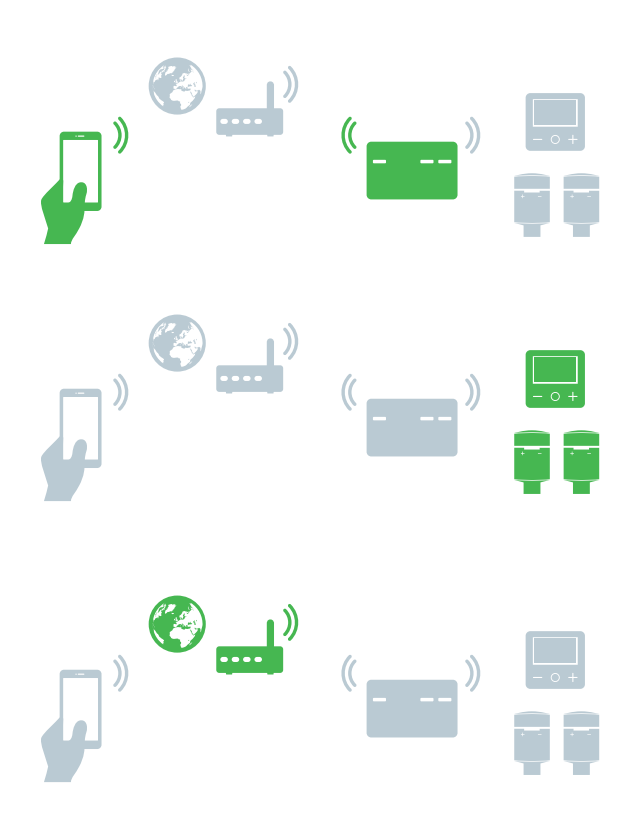

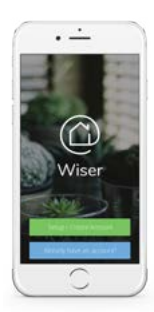

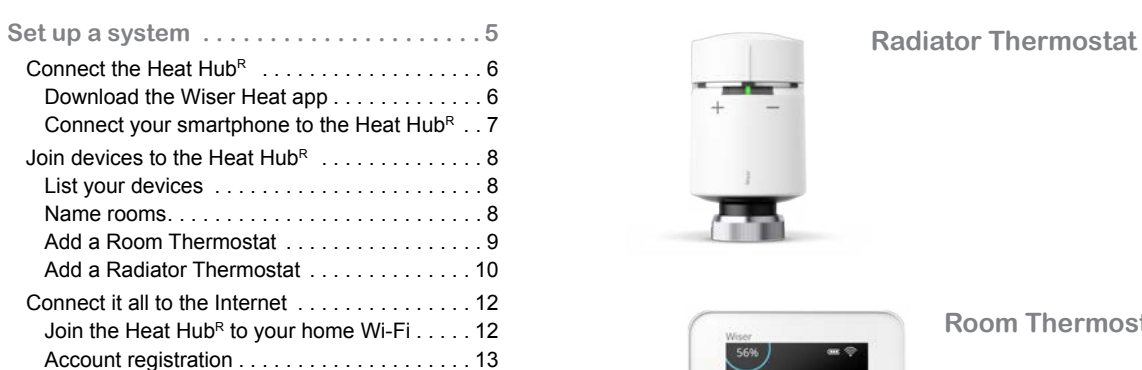

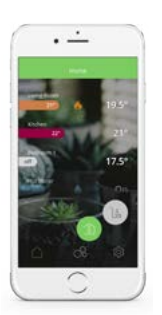

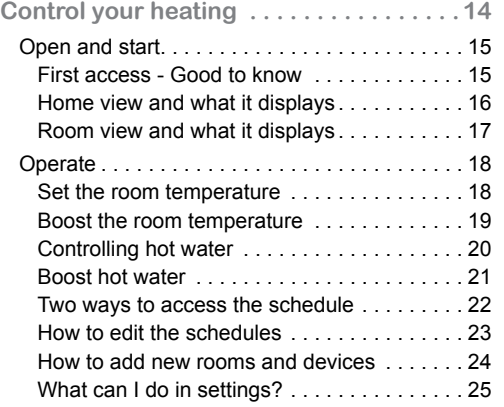

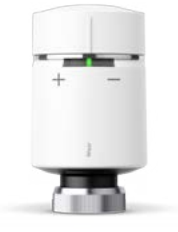

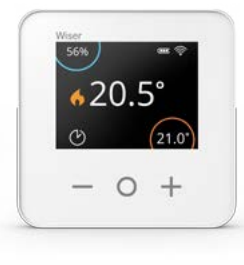

 $\Box$ 

Drayton

# **[Room Thermostat](#page-25-0)**

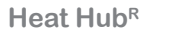

<span id="page-4-0"></span>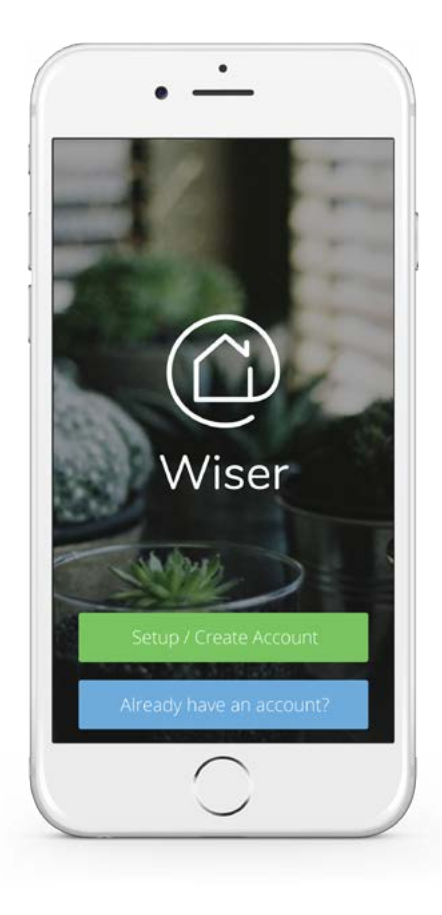

# <span id="page-5-0"></span>**Download the Wiser Heat app**

Download the *Wiser Heat app* for your smartphone which is available from the App Store® or Google Play™.

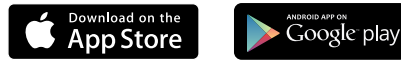

Search for *Wiser Heat*

Download and open the *Wiser Heat app*

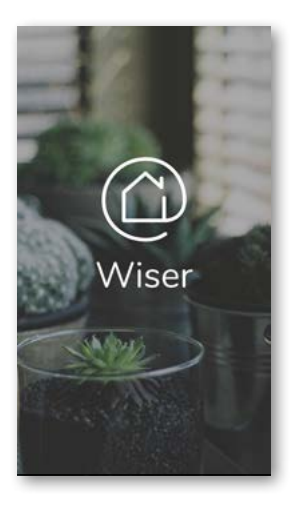

Your Heat Hub<sup>R</sup> must be installed by a qualified electrician or heating engineer according to the Installation Guide.

Upon successful installation of the Heat Hub<sup>R</sup> the Setup LED will show a solid green light.

You will then need to establish and configure a new system by connecting your smartphone with the Heat Hub<sup>R</sup>

Tap *Setup / Create Account*

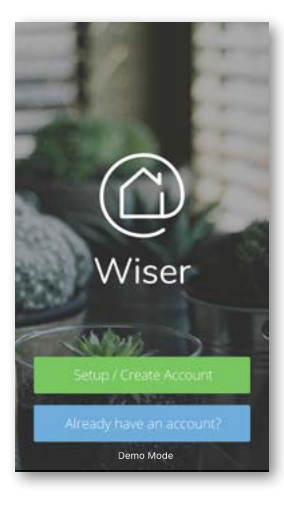

### **Wiser Heat app**

The *Wiser Heat app* guides you through the whole setup process. If needed, this guide can also be consulted for information about specific steps.

### **System requirements**

The *Wiser Heat app* is available for Apple® iOS and Android™ smartphones. Due to the large number of smartphones available on the market, compatibility cannot be guaranteed with every model. The smartphone must fulfil the following minimum technical requirements:

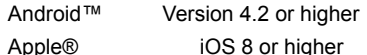

The *Wiser Heat app* for tablets will be available at a later date.

<span id="page-6-0"></span>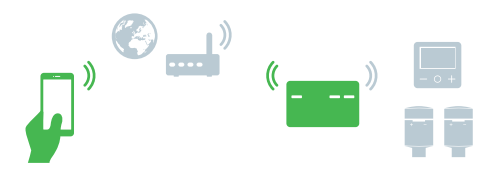

**Connect your smartphone to the Heat HubR** 

In the following steps, you will connect your mobile device to the Heat Hub<sup>R</sup> via a temporary Wi-Fi network set up by the Heat Hub<sup>R</sup>.

You will first be asked to choose the Heat Hub<sup>R</sup> you wish to set up. Select your device and then activate the set-up mode.

**C** Press the *Setup* button.

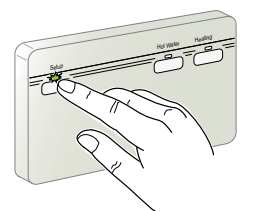

When the setup mode is active, the LED flashes green.

Return to the *Wiser Heat app* and Tap *Next*

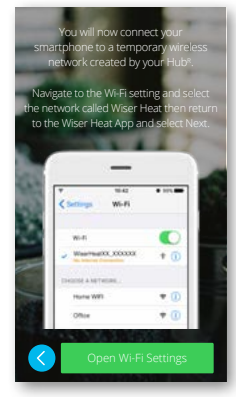

- $\bullet$  Open the Wi-Fi settings on your smartphone.
- $\bullet$  Select the network called *WiserHeat XX\_XXXXXX* and connect to it.
- Switch back to the *Wiser Heat app* and
- $\bullet$  Tap *Next*

The smartphone and the Heat  $Hub<sup>R</sup>$  are now connected.

### **Heat Hub<sup>R</sup> setup mode**

The Heat Hub<sup>R</sup> setup mode will be active for 15 minutes. After 15 minutes of no activity, the Heat Hub<sup>R</sup> goes back to the normal operating mode.

If you are still in the process of setting up your system when this happens, go through the setup steps again. You can activate the Heat Hub<sup>R</sup> setup mode at any time.

**Do you need to change your Wi-Fi network?** Do you have a new broadband provider? Have a look here: [How to change](#page-37-0)  [the Wi-Fi network -> page 38](#page-37-0) 

### **Navigate to the Wi-Fi settings**

In most cases, you will find the Wi-Fi settings as a sub-menu in the settings of vour smartphone  $\circled{3}$ .

*Apple® Android™*

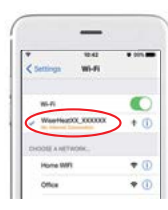

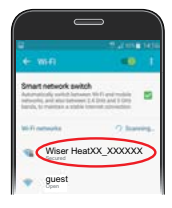

<span id="page-7-0"></span>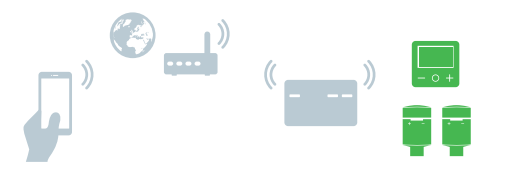

Now let's set up the heating system by adding Room Thermostats and Radiator Thermostats and then assign them to rooms.

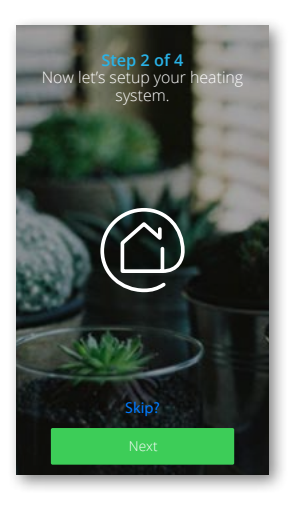

# **List your devices**

Here you enter the number of Room Thermostats and Radiator Thermostats that you want to add to the system.

For the Thermostat Kits, you will only add one or two Room Thermostats. For the Multi-zone Kits, you can add the Radiator Thermostats here, too.

- For each type of thermostat, enter the number of devices you want to add.
- Tap *Next*

### **Name rooms**

You will now assign Room Thermostats and Radiator Thermostats to rooms, step-by-step. Start by naming the room in which the first Room Thermostat will be placed/installed.

Enter a new room name (max 30 characters). Any room already defined will appear in a drop-down menu on this page when adding subsequent devices.

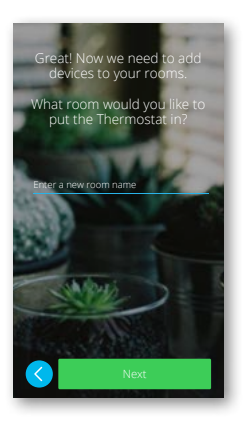

Not sure where to place the Radiator Thermostats? Have a look here: [Installing](#page-34-0)  [your Wiser Multi-zone Kit -> page 35.](#page-34-0)

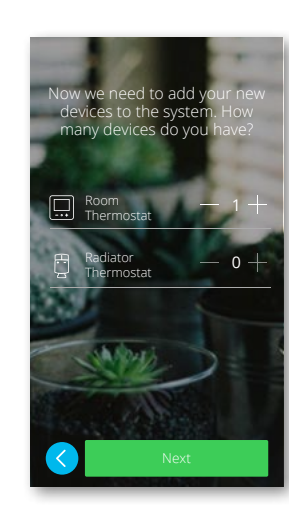

# <span id="page-8-0"></span>**Add a Room Thermostat**

You have assigned the Room Thermostat to a room (for instance, the lounge). In the next step, the Room Thermostat must be joined to the Heat Hub<sup>R</sup> For this:

### **Insert the batteries and join the network**

- $\bullet$  Insert the batteries into the Room **Thermostat.** 
	- Ensure that the polarity of the batteries (+ and - ends) is correctly oriented. The polarity is indicated on the device's terminals.

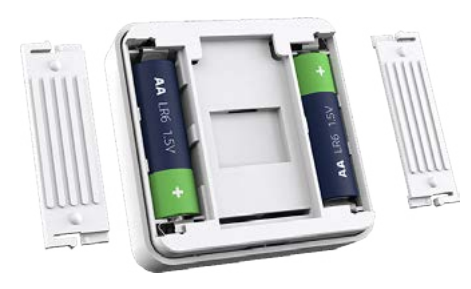

C Close the battery compartments.

- $\bullet$  To join the network: Follow the messages on the Room Thermostat's display.
- $\bullet$  Press  $\circ$  to initiate the connection.

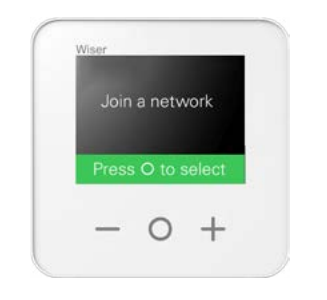

### **No network found? The Heat HubR has timed out**

If the Heat Hub $<sup>R</sup>$  setup mode has timed out (the</sup> LED is showing a solid green), repeat the setup step.

### No network found? The Heat Hub<sup>R</sup> is still in **setup mode**

If the Heat Hub<sup>R</sup> is still in setup mode (the LED is flashing), the Room Thermostat was probably moved too far away from the Heat Hub<sup>R</sup>. In this case, you will need to choose another location for the Room Thermostat or use an RF Range Extender (available from Drayton Customer Services on 0333 6000 622).

### **Place/Mount the Room Thermostat**

The *Wiser Heat app* will assign this Room Thermostat to the named room.

You can now place this Room Thermostat in the room (either on the wall or on the provided desk stand).

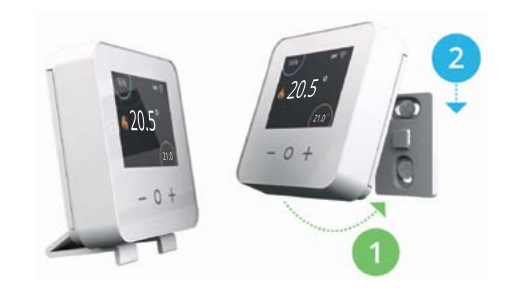

### **Do you want to move the Room Thermostat to another room?** Have a look here: [Moving the Room](#page-37-1)  [Thermostat -> page 38](#page-37-1)

# <span id="page-9-0"></span>**Add a Radiator Thermostat**

Once you have assigned a Radiator Thermostat to a room, e.g. the office or a spare bedroom, the temperature can be controlled independently from the rest of your home.

Now the Radiator Thermostat must be joined to the Heat Hub<sup>R</sup> For this:

### **Insert the batteries and join it to the network**

 $\bullet$  Insert the batteries in the Radiator **Thermostat.** 

Ensure that the polarity of the batteries (+ and - ends) is correctly oriented. The polarity is indicated on the device's terminals.

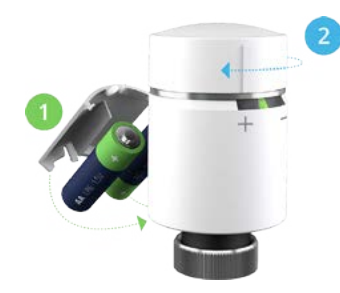

The device is ready for joining when:

- The left/right LEDs flash red/blue
- The central LED shows a solid orange
- Twist and hold the cap in the *+* direction until the central LED flashes green.

### **Install the Radiator Thermostat**

Installing the Radiator Thermostat starts the calibration process. The calibration is used to identify the open and closed position. For this, the valve 'travels' the full valve stroke.

 $\epsilon$  Install the Radiator Thermostat on the radiator using a valve adapter.

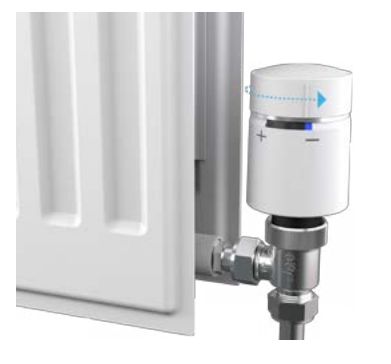

Twist the cap in the *–* direction and hold for 2 seconds until the blue LED lights up.

The Radiator Thermostat now calibrates the radiator valve. If you forget this step, the Radiator Thermostat will automatically calibrate the radiator valve after 5 minutes.

The calibration takes a few minutes, but you do not have to wait until it is done.

### **Install a valve adapter**

The Radiator Thermostat comes with two valve adapters:

- For valves with a M30x1.5 threaded connection
- For Danfoss RA valves

If you need another valve adapter, contact Customer Service.

### **The installation guide**

In terms of safe installation, wiring and technical data, always refer to the detailed information provided in the installation guide.

**Select a channel of a threechannel Heat HubR**

If you are using a *Heat Hub*<sup>R</sup> *Three Channel*, you will be asked to assign the Room Thermostats to the appropriate channels. Channel one and three are used for the heating circuits and channel two is used for the hot water circuit.

To ensure the system works correctly, you need to know which rooms are on which heating circuit. If you are unsure, ask your installer for this information.

# **Do you have an OpenTherm® boiler?**

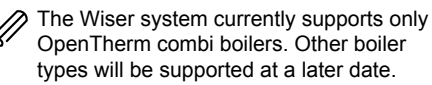

You must first adapt or rewire the OpenTherm installation to the Heat Hub $R$  in order for Wiser to detect the OpenTherm connection.

For further information and help for installation, have a look here: [How to connect OpenTherm](#page-38-0)  [-> page 39](#page-38-0)

# **Gas, oil or electric?**

To control your room temperature properly, we need to know your heating system type.

Is your heating system gas, oil or electric? If you are uncertain, keep the default settings. You can change this parameter later in *Settings*.

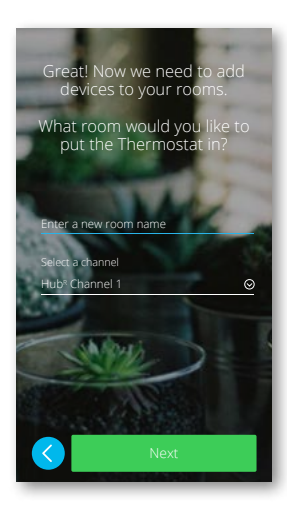

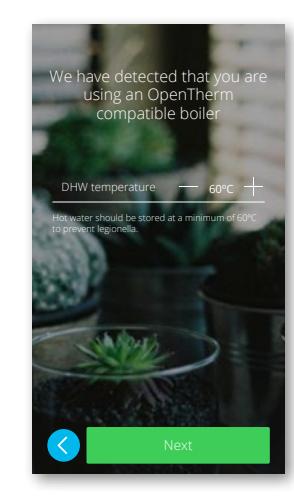

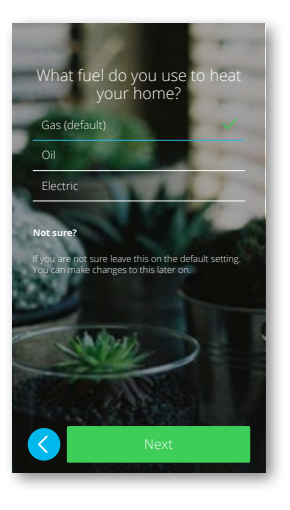

<span id="page-11-0"></span>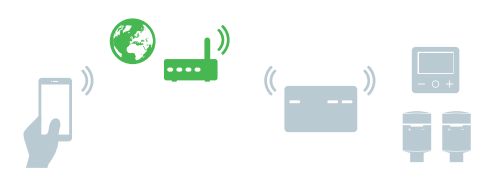

**Join the Heat Hub<sup>R</sup> to your home Wi-Fi**

Now it's time to connect the Heat  $Hub<sup>R</sup>$  to your home Wi-Fi network so that the heating system can be controlled over the Internet.

Note: All information entered on the following screens is required to enable remote control from your smartphone.

- Select your home Wi-Fi network and enter the password.
- $\bullet$  Tap *Join.*

If your Wi-Fi network is not displayed:

- $\epsilon$  Tap *Can't see your network?*
- $\bullet$  Type your network-related information on the displayed screen.
- Tap *Join*

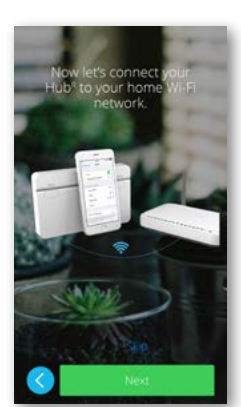

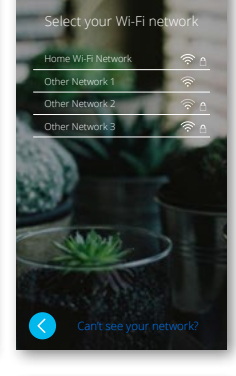

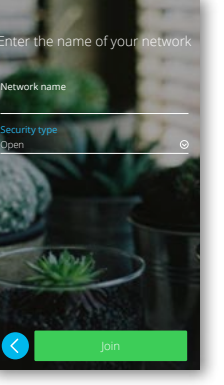

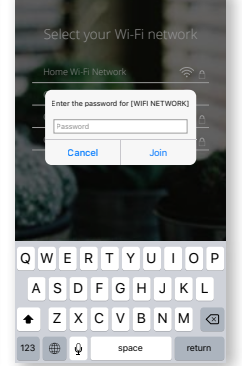

### **Change the home Wi-Fi**

Have you changed your broadband provider? You have the option to switch to another Wi-Fi network at any time. As soon as the Wiser system detects an existing connection, you are asked whether you would like to change the Wi-Fi network.

[How to change the Wi-Fi network ->](#page-37-0)  [page 38](#page-37-0) 

# <span id="page-12-0"></span>**Account registration**

In order to control your Wiser system via the Internet and enjoy all of its smart features, you need to create and register your account.

### **Create your account**

**E**: Enter your name, email address and a password.

Only a secure password will be accepted. Ensure that your password has at least:

- Eight characters
- One uppercase letter and
- One number

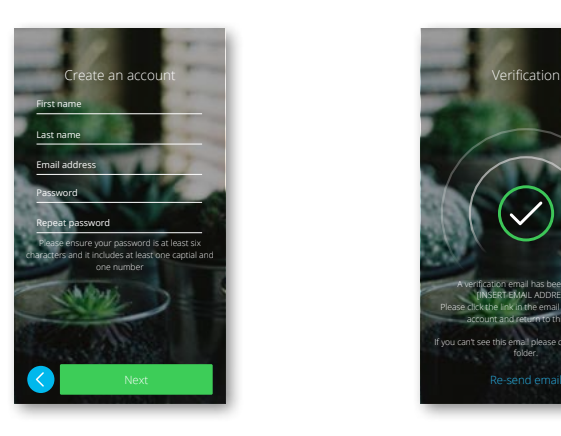

### **Verify your data**

A verification email with our Terms & Conditions as well as a link will be sent to the email address you have provided. Please follow the request to confirm your email address by clicking on the link.

You will now be able to control your heating system and hot water from any location. **Enter your home details** 

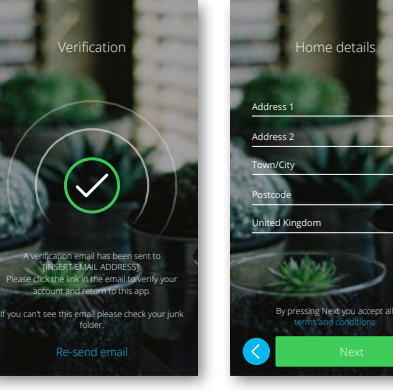

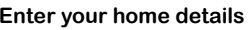

Please enter your residential address so that the Eco Mode feature can work properly.

### **No verification email received?**

- Please check your spam folder
- You may have entered your email address incorrectly. In this case, please create and register your account again. All other settings remain.

### **More than one smartphone**

To control your heating system from additional smartphones, simply download and install the *Wiser Heat app* and log in using the same email address and password.

<span id="page-13-0"></span>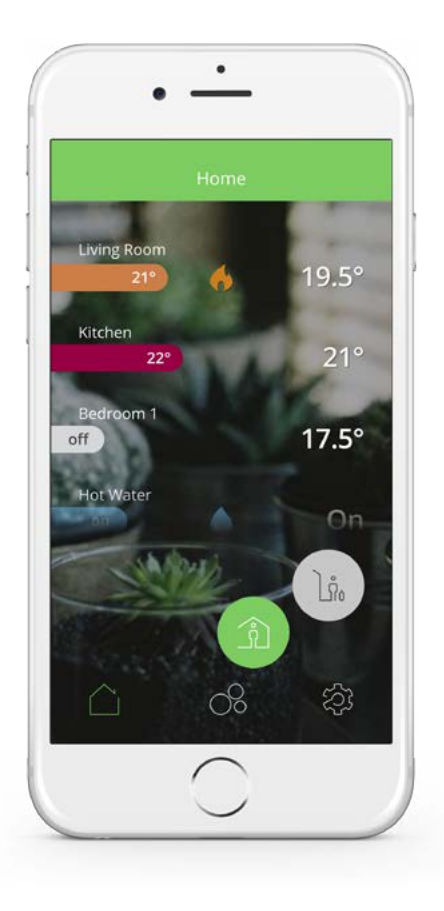

# <span id="page-14-0"></span>**First access - Good to know**

You have full control over your heating system. It is now time to customise your setup. With the *Wiser Heat app* you can:

- Change the set-point temperatures
- Set the schedules
- Boost a room temperature and more
- $\bullet$  Open the *Wiser Heat app*
- **E**: Enter your email address and password
- Tap *Login*

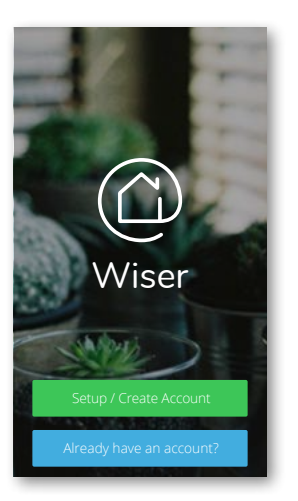

### **Away mode, Auto mode, Manual mode**

The heating system and hot water can run in three different modes.

- *Away mode:* When active, all rooms fall back to 16 °C. If you have a two or three-channel Heat Hub<sup>R</sup>, the hot water will be turned OFF. The Away mode overrides Auto and Manual mode, however it is still possible to manually change the set-point temperature and boost individual rooms. It is also possible to boost or manually turn the hot water ON.
	- When you are back, reactivate your  $\hat{p}$ heating system by tapping on the Home icon. Wiser reverts to the previously activated mode (either Auto or Manual mode).

*Auto mode:* The heating system is fully controlled and triggered by your schedule. Once the schedule is tailored to your needs, Auto mode will manage your system day by day. You can create or modify new events at any time.

When you access the app for the first time, Auto mode is active by default.

*Manual mode:* Switch to Manual mode to control your heating system manually over a period of time (for example, during a party). During this time, only manual changes will be accepted and the schedule will be ignored.

You can return to Auto mode at any time.

### <span id="page-14-1"></span>**The defaults**

When you access the *Wiser Heat app*  for the first time, all scheduled events are pre-programmed for every room. If you want to make changes to the default schedule, simply change the times and/or temperatures so that the schedule fits you and your family.

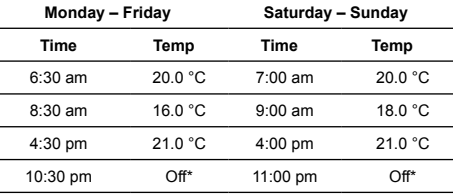

Pre-programmed schedule \* Only frost protection is active

Do you want to change the schedule? Please go to [Two ways to access the schedule -> page](#page-21-1)  [22](#page-21-1).

Further defaults:

- Auto mode is active
- Eco mode is active -> [Eco Mode -> page 37](#page-36-0)

<span id="page-15-0"></span>**Home view and what it displays**

Overview of rooms, set-point temperatures and heating status.

### **Meaning of the colours:**

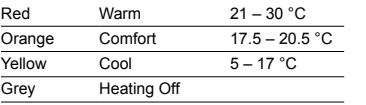

Tap anywhere in this area to switch to the related Room view. In the Room view, you can change the room schedule or boost the room temperature, etc.

Status of hot water

Home **Living Room**  $20.5^\circ$  $21$ Kitchen  $22^\circ$  $21.5^{\circ}$ Bedroom 1  $17.5^\circ$ off **Hot Water**  $On$  $\hat{\mathbb{R}}$ හූ Home view and Settings Room view

Current room temperature

### *Away mode*

Once activated, all rooms return to 16 °C. If you have a two or three-channel Heat Hub<sup>R</sup>. the hot water will be turned OFF. The Away mode overrides Auto and Manual mode, however it is still possible to manually change the set-point temperature and boost individual rooms. It is also possible to boost or manually turn the hot water ON.

The default temperature and hot water status for Away mode can be modified under *Settings/Away Mode*.

Note that any rooms in Manual mode will not be affected by Away mode. The same applies for rooms that are in Auto mode but have a manual temperature over-ride active when Away mode is selected.

### *Home mode*

Tap here to reactivate your heating system. Wiser reverts to the previously activated mode (either Auto or Manual mode).

**16/44**

<span id="page-16-0"></span>**Room view and what it displays**

Room/Area that you want to control. Swipe to the left/right to switch between rooms.

Current room temperature

Tap to open the boost menu.

With the boost feature, you can temporarily increase the room temperature by 2 °C. Choose between 30 minutes, 1 hour, 2 hours or 3 hours. Boost can be stopped at any time by tapping the time icon again.

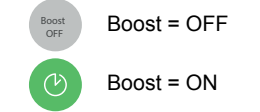

The current set-point temperature. Slide to the left/right to manually change the set-point temperature down/up.

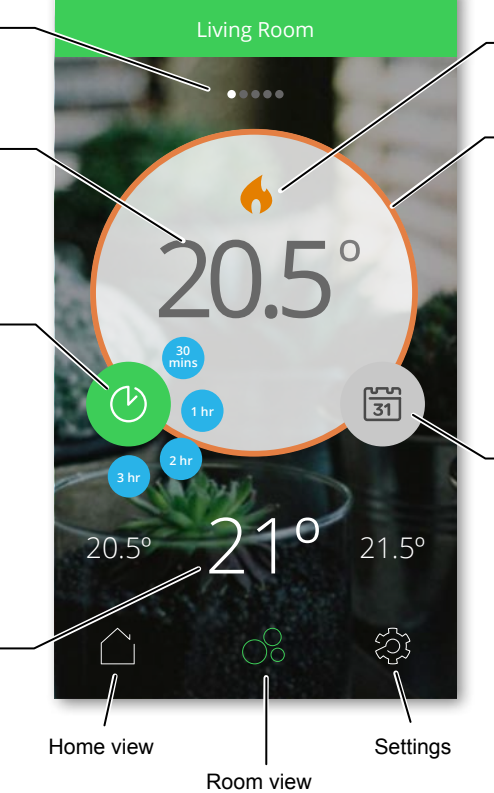

The room temperature is lower than the desired set-point temperature. The heating is on.

Depending on the room temperature and the heating status, the border line will change its colour.

**Meaning of the colours:**

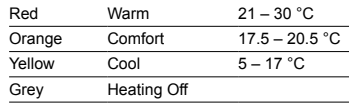

Tap to open the schedule or to toggle between Auto and Manual mode.

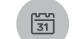

Heating = Auto mode

Heating = Manual mode

ไก้

Note: As long as the Away mode is active, you cannot select Auto or Manual mode. In this case: Tap on *Home view* and activate the *Home mode* .

# <span id="page-17-0"></span>**Set the room temperature**

Select the room in which you want to set a new room temperature.

*What will happen if your system is in:*

### *Auto mode*   $\frac{120}{31}$

The new set-point will continue to be active until the next scheduled event.

### *Manual mode*

Any set-point changes made with the slider will continue to be active until the next time the slider is used.

### *Away mode*

The new set-point will continue to be active until Home mode **in** is activated. Afterwards it goes back to its Auto or Manual status depending on which one was active when Away mode was activated.

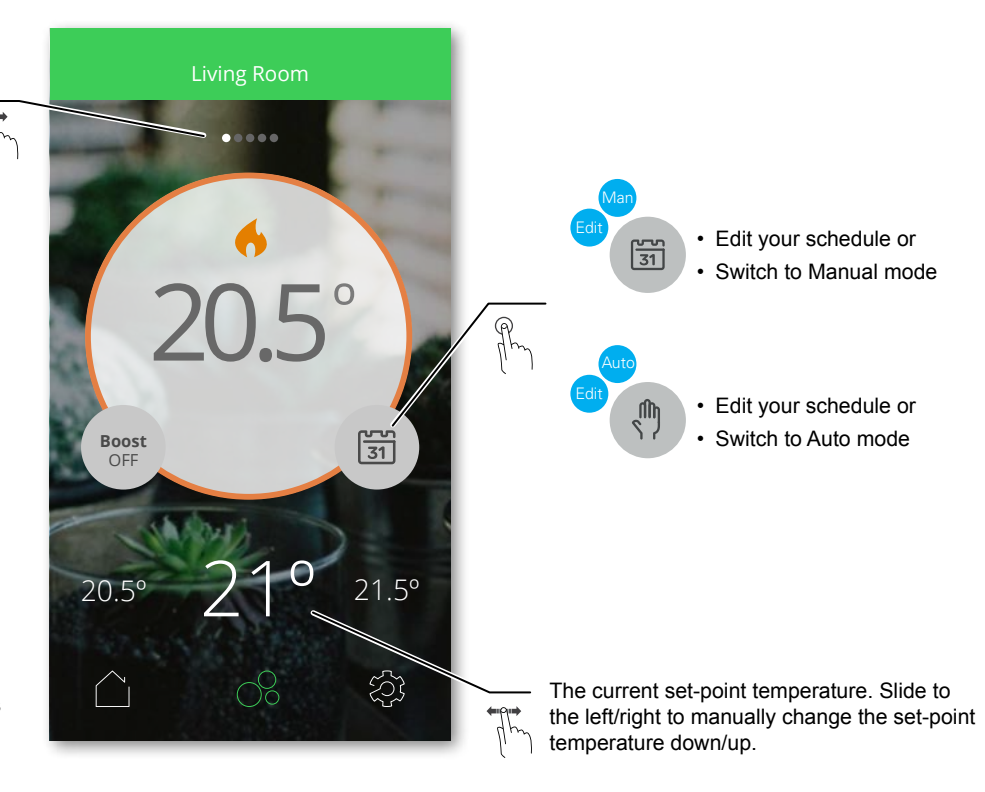

# <span id="page-18-0"></span>**Boost the room temperature**

Select the room in which you want to set a new room temperature.

Living Room  $0.00000$ 20.5º **30 mins**  $\mathbb{F}$ **3 hr**  $20.5^{\circ}$  21<sup>0</sup> 21.5° ఘ

The boost feature lets you temporarily increase your room temperature by 2 °C.

Tap here to choose the boost duration. You can select either 30 minutes, 1 hour, 2 hours or 3 hours.

Boost can be stopped at any time by tapping the time icon again.

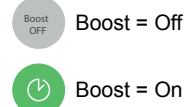

Even if the boost is active, you can adjust the set-point temperature at any time.

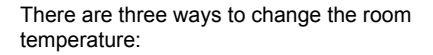

### **From your Room Thermostat**

- By setting a new set-point temperature
- By boosting (you can increase the temperature and choose the time)

### **From your Radiator Thermostat**

• By boosting (you can increase or decrease the temperature; the boost time is always 1 hour)

### **Overview of boosts**

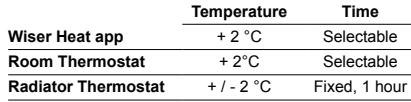

# <span id="page-19-0"></span>**Controlling hot water**

Select screen for Hot Water

*What will happen if your system is in:* 

### *Auto mode*   $\frac{100}{31}$

The set status will continue to be active until the next scheduled event.

### *Manual mode*

The set status will continue to be active until the next time the slider is used.

### *Away mode*

The set status will continue to be active until Home mode **is activated.** Afterwards it goes back to its Auto or Manual status depending on which one was active when Away mode was activated.

You can manually switch the hot water on or off by swiping left or right.

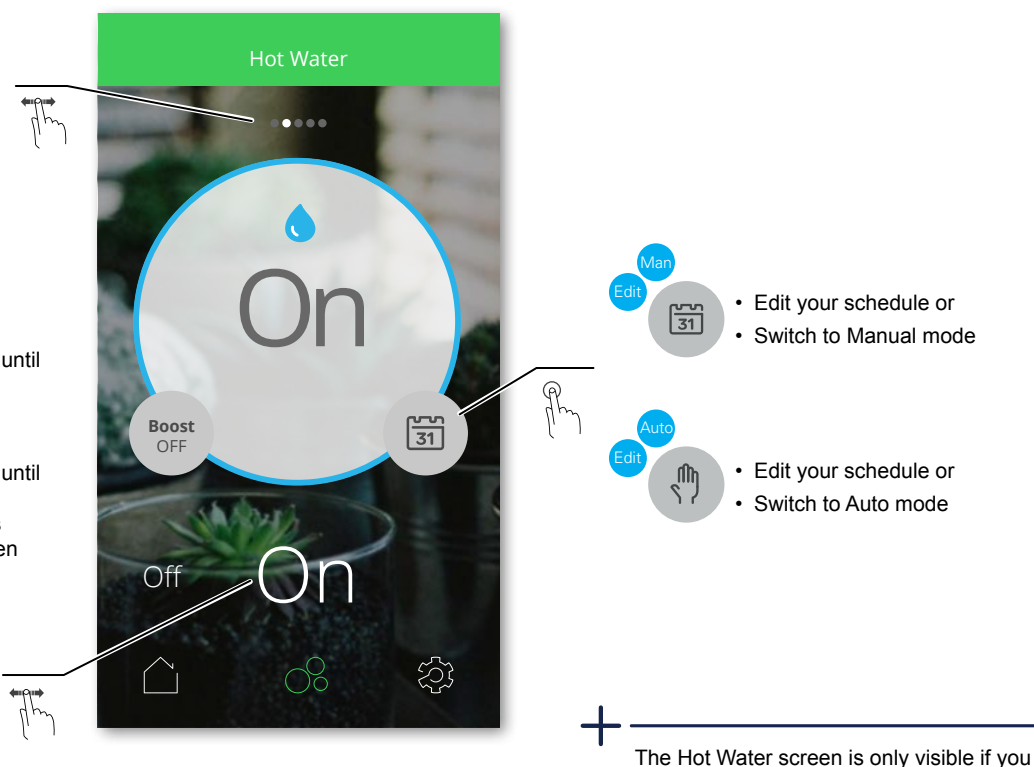

use either the two-channel *Heat Hub<sup>R</sup>* or the three-channel *Heat Hub*R.

**Boost**

# <span id="page-20-0"></span>**Boost hot water**

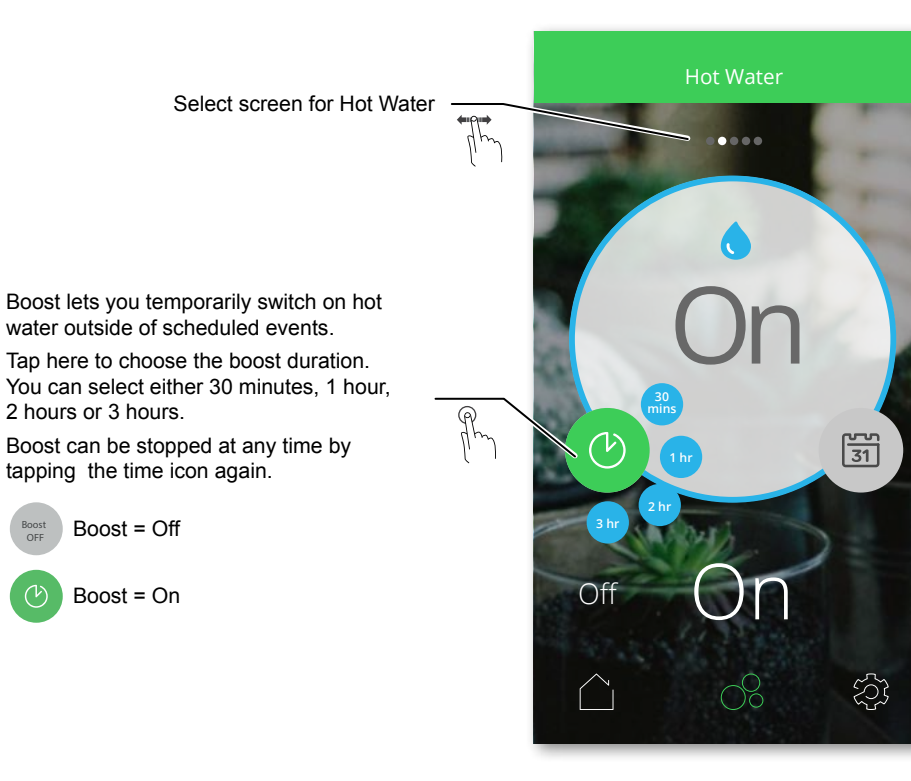

# <span id="page-21-1"></span><span id="page-21-0"></span>**Two ways to access the schedule**

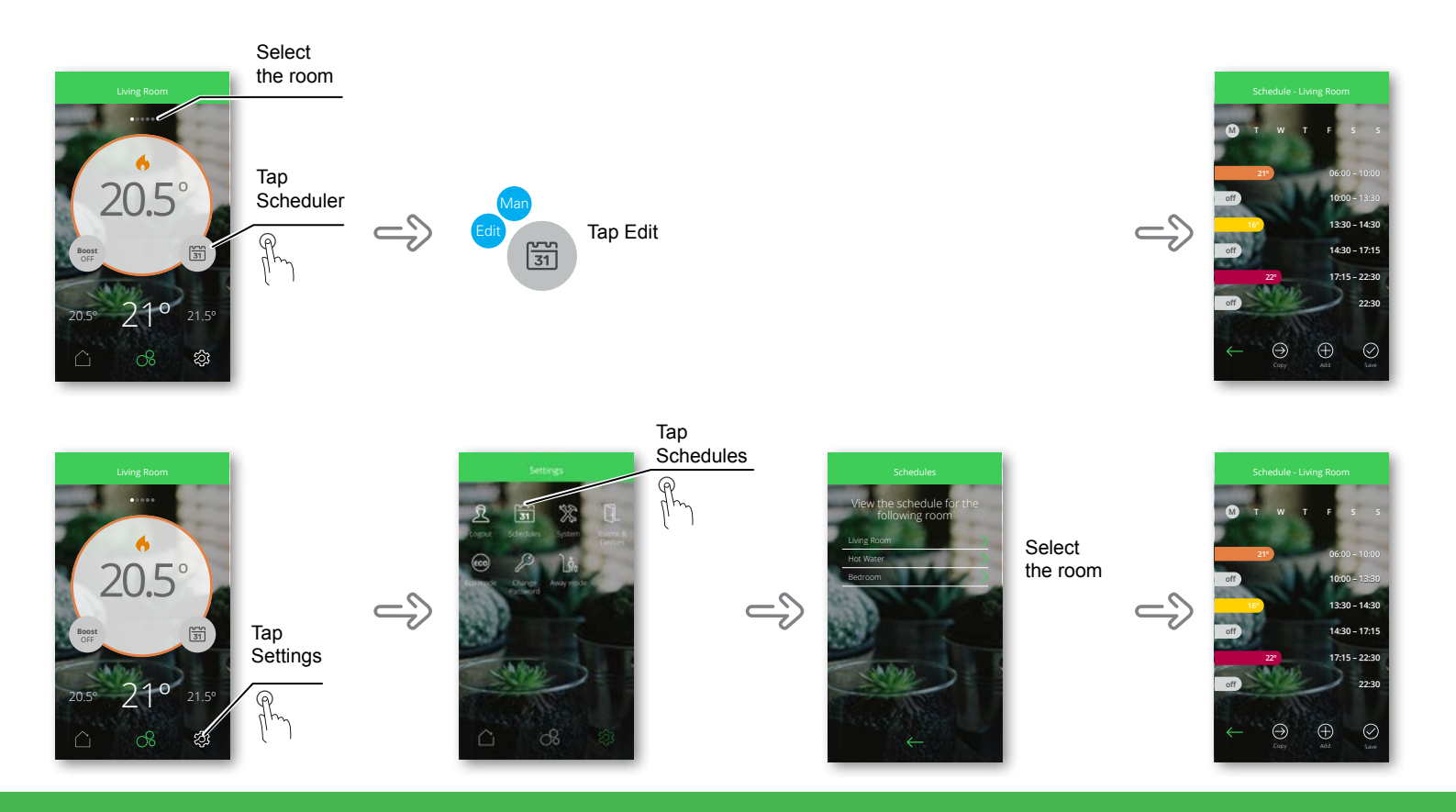

# <span id="page-22-1"></span><span id="page-22-0"></span>**How to edit the schedules**

As part of the start-up process, you previously added rooms and assigned devices to the rooms. Each room has its own schedule, which is independent from other rooms. If your daily routine is similar throughout the week, you can set the schedule for the room for the whole day then use the *Copy* function. This will copy the schedule to each day you select for this room. Alternatively a different schedule can be defined for each day.

### **Set an event**

An event is a set change to the room temperature for a specified amount of time. Therefore, an event consists of a start time and the desired temperature. One day can have up to eight events.

### **Take a look at the defaults**

With your first access to the app, you will find pre-defined events in all schedules. If the events match your daily routines, you do not need to change the schedule. [The](#page-14-1)  [defaults -> page 15](#page-14-1).

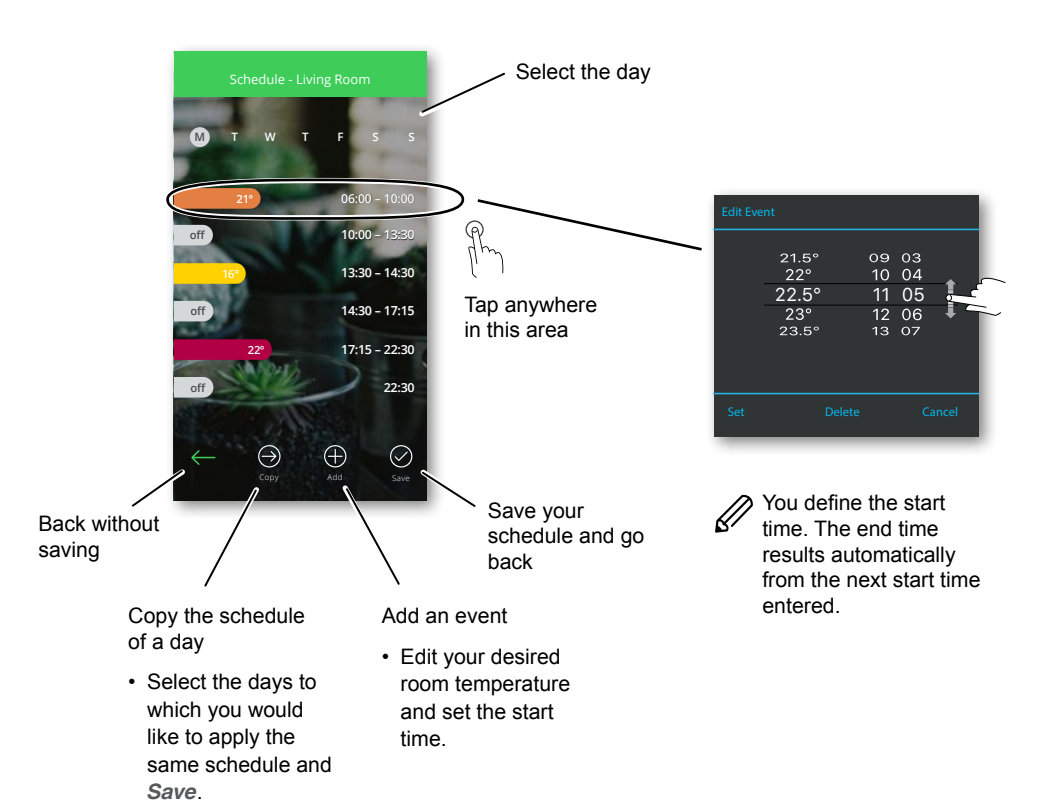

<span id="page-23-0"></span>**How to add new rooms and devices**

Room Thermostats and Radiator Thermostats can be added at any time in order to enhance your Wiser system. To do this:

- **C** Select *Settings*
- $\bullet$ Tap *Rooms & Devices*
- Tap *Add devices / Add rooms*  $\bullet$

Now enter the number of Room Thermostats and Radiator Thermostats that you want to add to the system.

- Enter the number of devices to be added.
- Tap *Next*  $\bullet$
- **E** Follow the on-screen instructions, while naming rooms and assigning new devices.

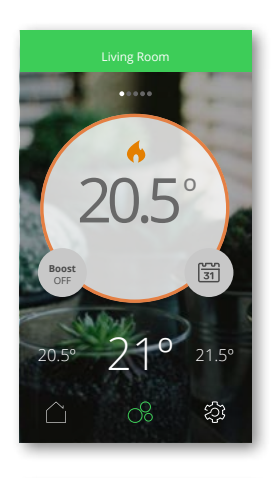

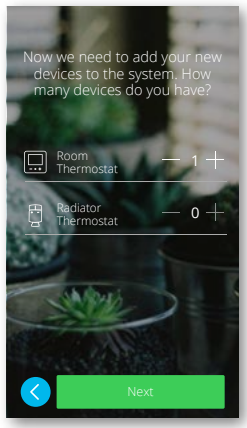

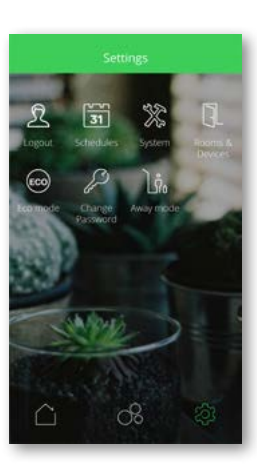

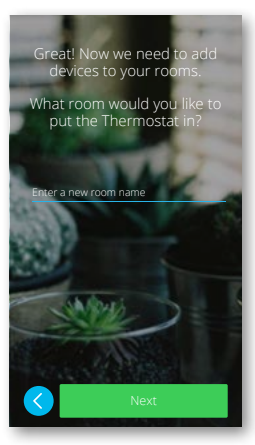

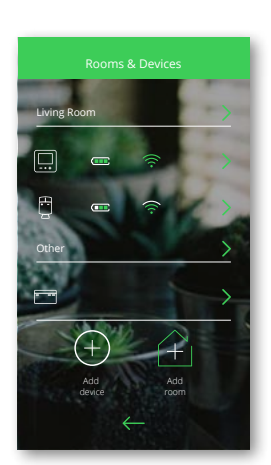

# <span id="page-24-0"></span>**What can I do in settings?**

### **Eco Mode**

Eco Mode is designed to save you money and maximise the efficiency of your heating system by automatically adjusting the time the boiler turns on and off. It is based on the outside temperature and the characteristics of your home.

### **Schedule**

View and edit the heating and hot water schedules. How to edit the schedules -> page [23](#page-22-1)

### **Away mode**

Change the default set-point temperature (Off ... **16 °C** ... 30 °C).

Change the default hot water status (On/**Off**). This option is available if you are using a 2 channel or 3 channel Heat Hub<sup>R</sup>.

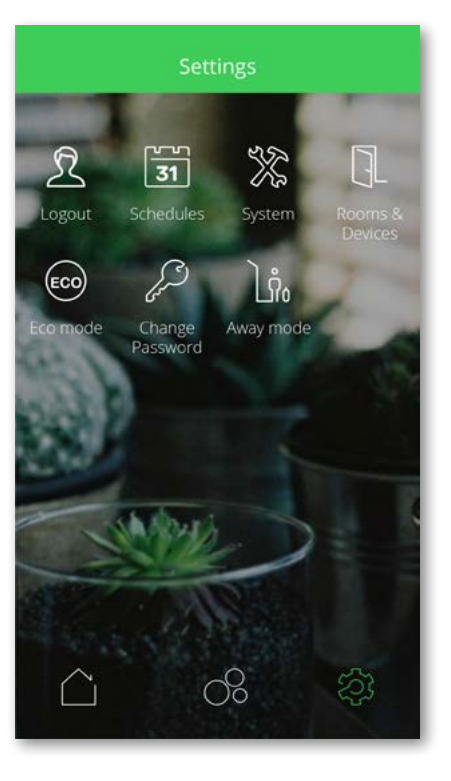

### **Rooms and devices**

- Rooms: add, remove, rename
- Devices: add, check firmware, identify, move it to another room, remove it from a room, remove it from the system
- General: check device's signal strength

### **Logout**

• Logout

### **Change password**

• Change password

### **System**

- Find information about system time and date
- Define time zone
- Wi-Fi network to which the Heat Hub<sup>R</sup> is connected
- App version

<span id="page-25-0"></span>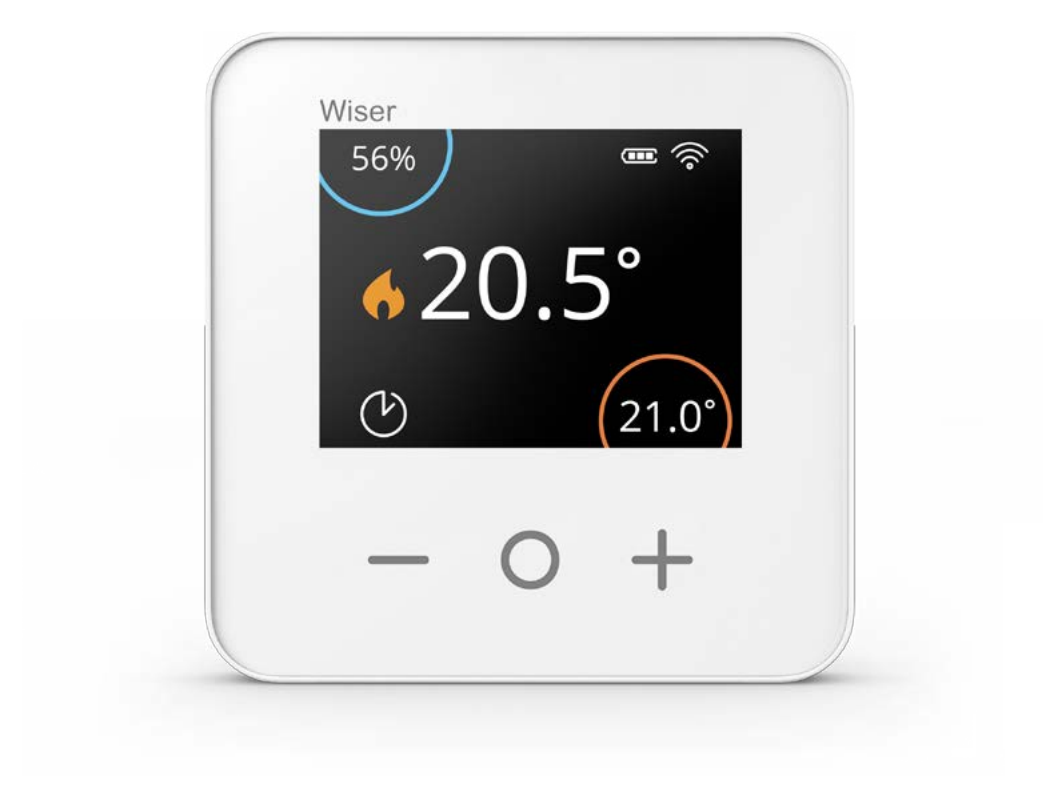

# **Getting to know the Room Thermostat**

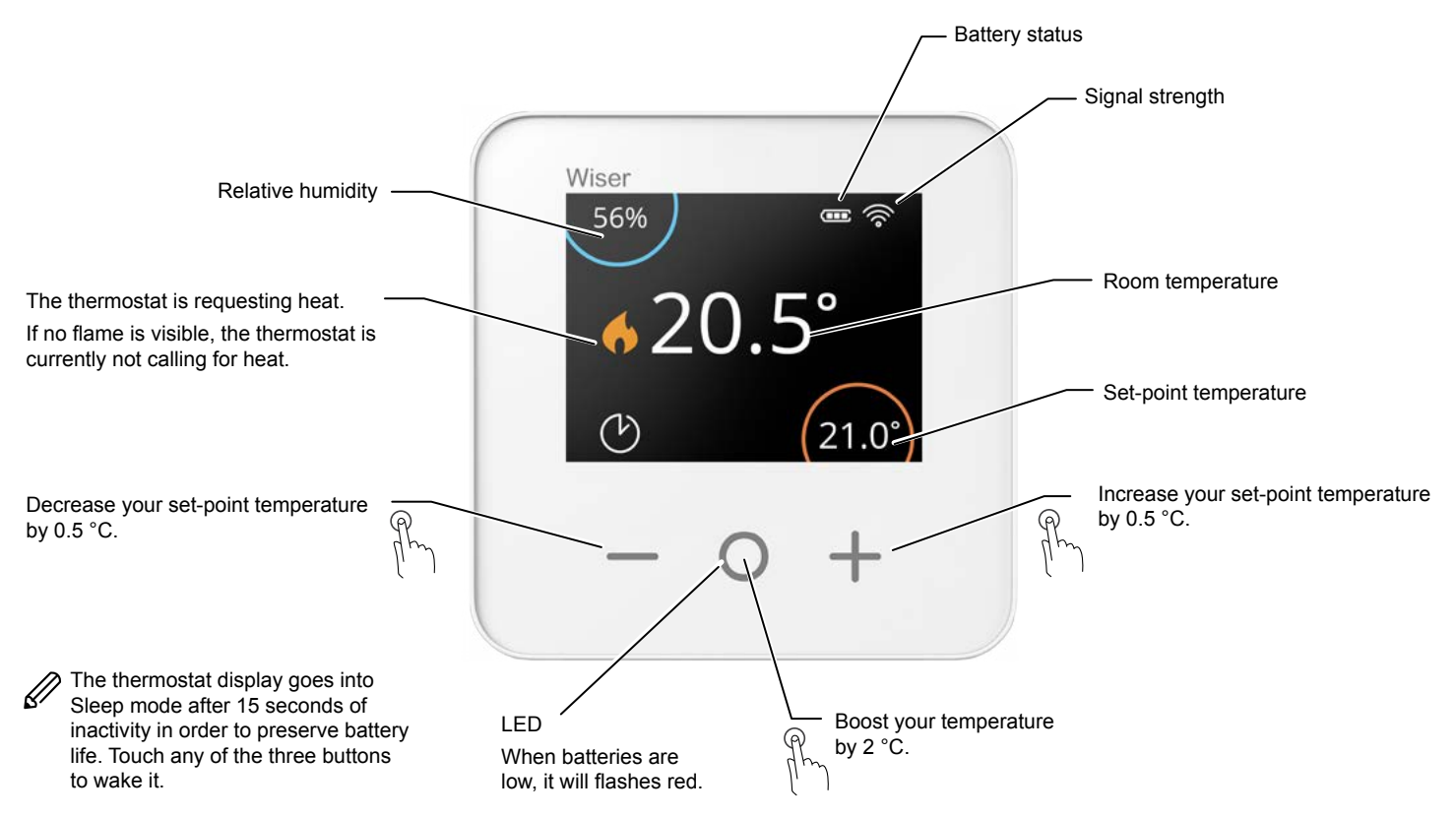

# **Set a room temperature**

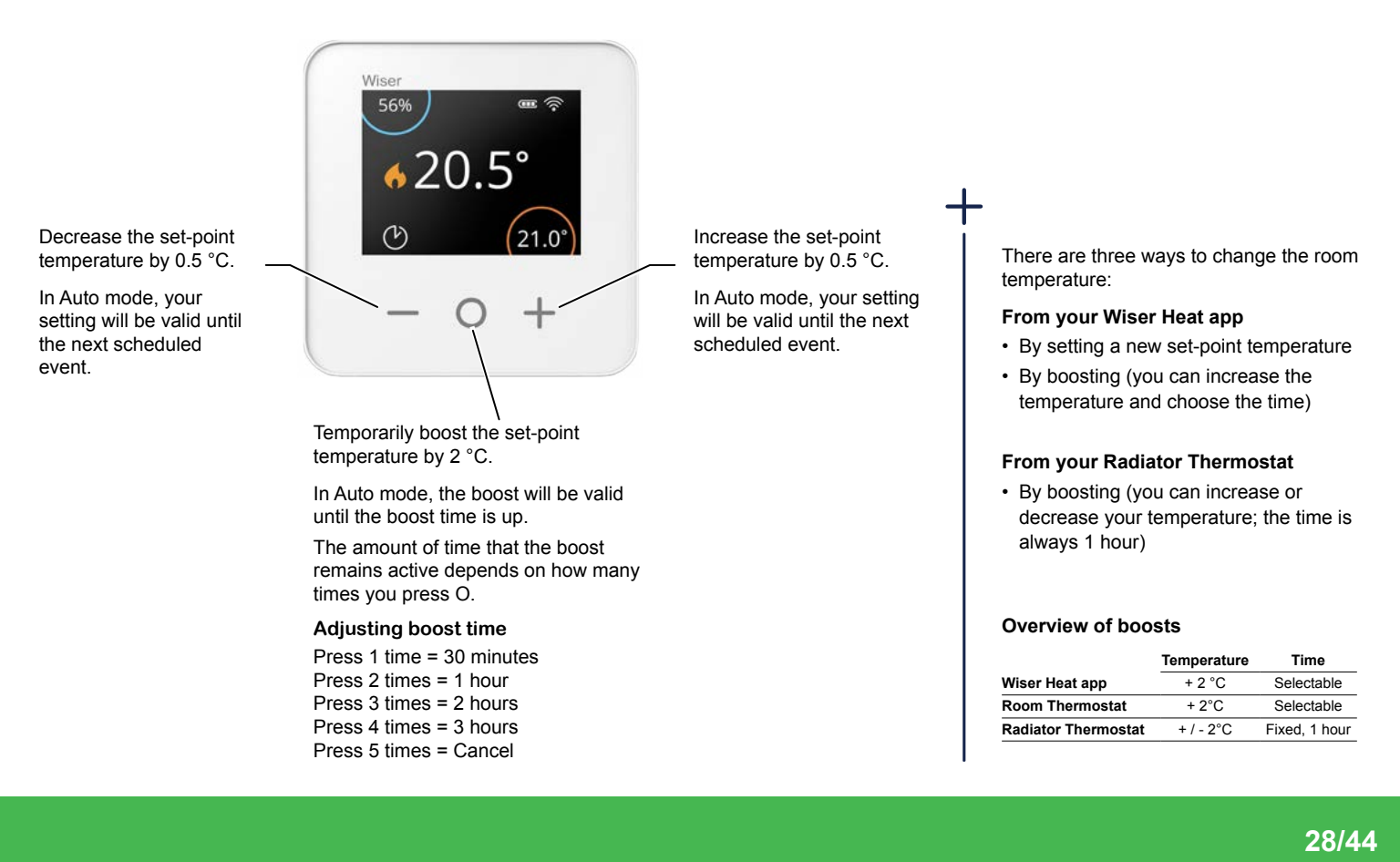

# **Replace the batteries**

The Room Thermostat always informs you about the battery status. It can also be viewed in the *Wiser Heat app* under *Settings -> Rooms & Devices*.

When the thermostat display is in Sleep mode a flashing red light below the Boost button signals that the batteries are near depletion.

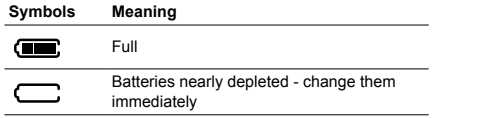

Replace the batteries with 2 x 1.5V IEC LR6 (AA) alkaline batteries. Ensure that the polarity of the batteries (+ and - ends) is correctly oriented. The polarity is indicated on the device's terminals.

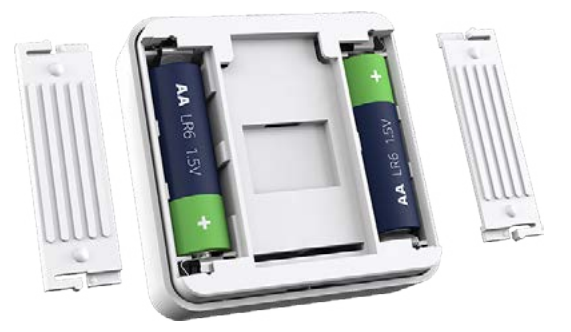

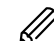

Batteries should be disposed of according to statutory regulations. They must be recycled properly to protect the environment and reduce the waste of precious resources.

# **Wake up the Room Thermostat**

If there has been no interaction for 10 seconds, the Room Thermostat goes into Sleep mode. The display fades out.

 $\bullet$  Wake up the Room Thermostat by touching any button.

**Reset the Room Thermostat** [Removing and resetting devices -> page 40](#page-39-0)

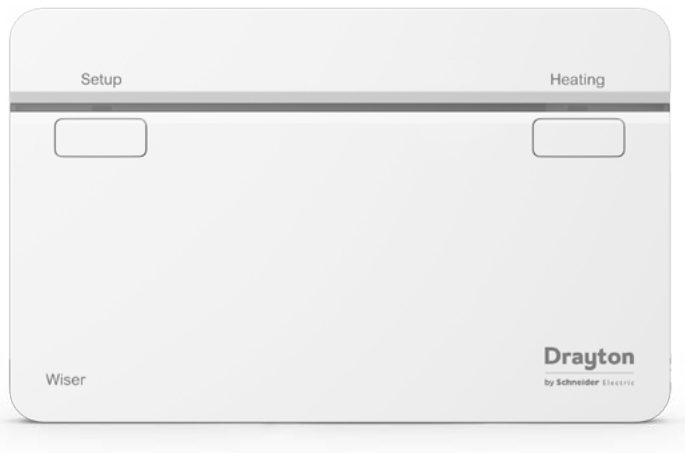

# <span id="page-29-0"></span>**Heat Hub<sup>R</sup> One Channel <b>Heat HubR** Two Channel **Heat Hub<sup>R</sup> Three Channel**

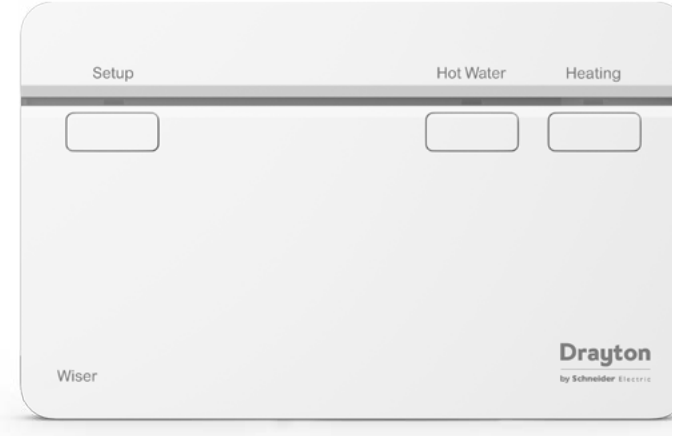

# Getting to know the Heat Hub<sup>R</sup> What do the buttons do?

The Heat Hub<sup>R</sup> is the central control unit of the Wiser system. All incoming requests from heating devices (e.g. "Boost the temperature in the Living Room") are processed by the Heat HubR It also switches the boiler on when required.

The Heat Hub<sup>R</sup> is available in three variants. The type of Heat Hub<sup>R</sup> you require depends on your heating system.

- *Heat Hub*<sup>R</sup> *One Channel* 1x Heating -> for combi boilers
- *Heat Hub*<sup>R</sup> *Two Channel* 1x Heating and 1x Hot Water -> for conventional boilers with a separate hot water cylinder
- *Heat Hub*<sup>R</sup> *Three Channel* 2x Heating and 1x Hot Water -> for large properties with dual heating circuits

**Reset the Heat HubR** [Removing and resetting devices -> page 40](#page-39-0)

of the

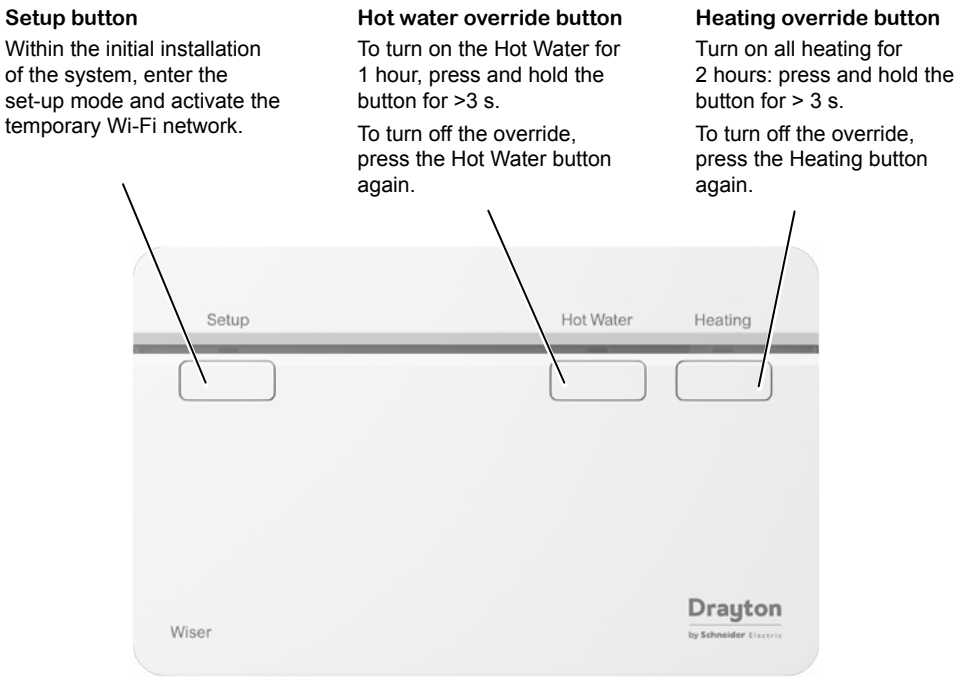

The override states for the Heating and Hot Water buttons are not shown in the app. These act as a fallback state in the event that other controls are unavailable.

<span id="page-31-0"></span>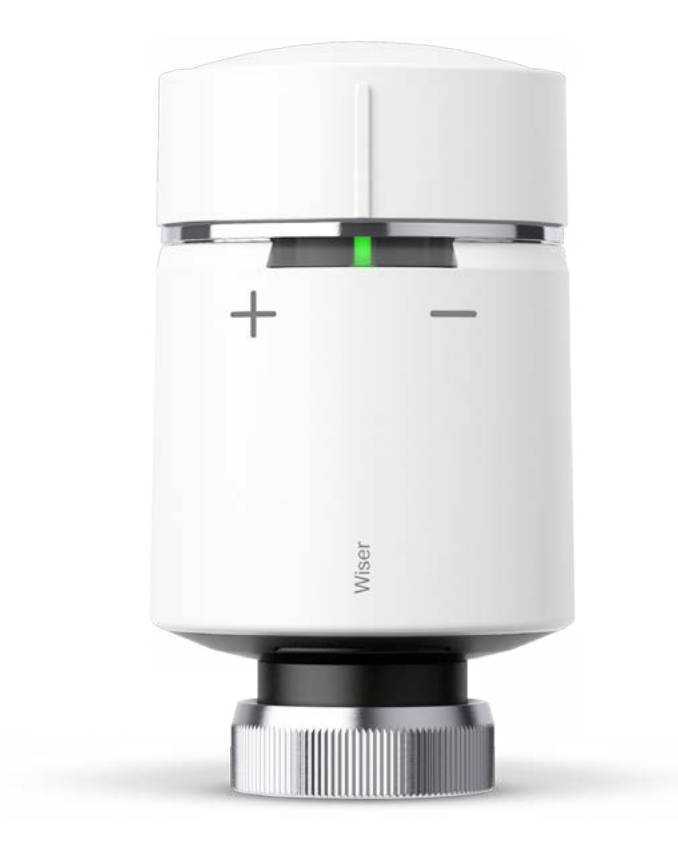

# **Getting to know the Radiator Thermostat**

The Radiator Thermostat is an electronic thermostatic head which opens and closes the radiator valve to control the amount of hot water that flows through the radiator.

In normal use, temperatures will be set through the *Wiser Heat app.* It is also possible to directly induce a time-limited up or down boost of the temperature from the Radiator Thermostat by twisting the cap.

# **How to boost the room temperature**

Twist the cap:

- In the *+* direction to increase the temperature. The red LED will light up for 5 seconds.
- In the *–* direction to lower the temperature. The blue LED will light up for 5 seconds.

When the cap is twisted, the set-point temperature is increased/decreased by 2 °C from the current room temperature. The boost is active for 1 hour.

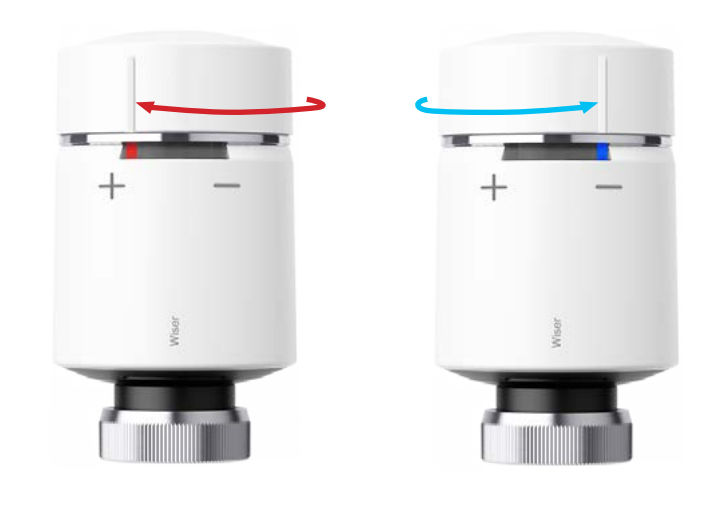

Note: If the set-point temperature is already more than 2 °C above or below the room temperature, a boost will not further change the set-point temperature.

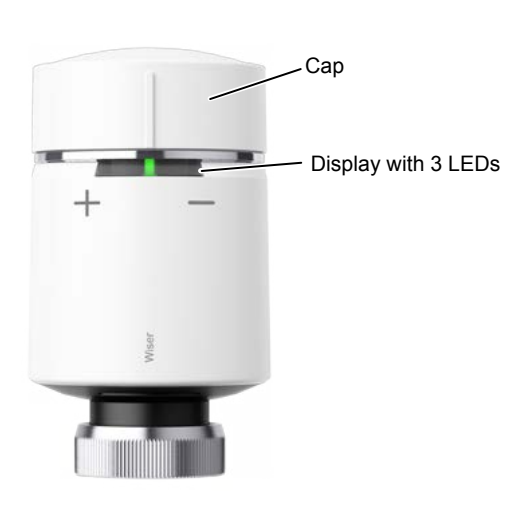

# **Replace the batteries**

The centre LED will signal when the batteries need to be replaced.

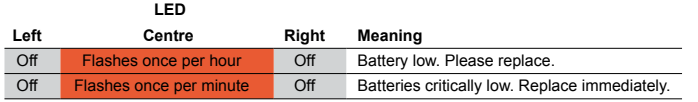

Replace the batteries with 2 x 1.5V IEC LR6 (AA) alkaline batteries. Ensure that the polarity of the batteries (+ and - ends) is correctly oriented. The polarity is indicated on the device's terminals.

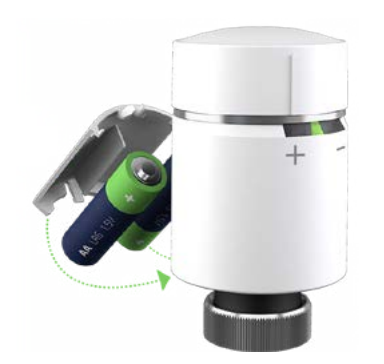

Batteries should be disposed of according to statutory regulations. They must be recycled properly to protect the environment and reduce the waste of precious resources.

**Reset the Radiator Thermostat** [Removing and resetting devices -> page 40](#page-39-0)

# **Install a valve adapter**

There are various types of radiator valve bodies. Each Radiator Thermostat is provided with two valve adapters: M30x1.5mm and Danfoss RA.

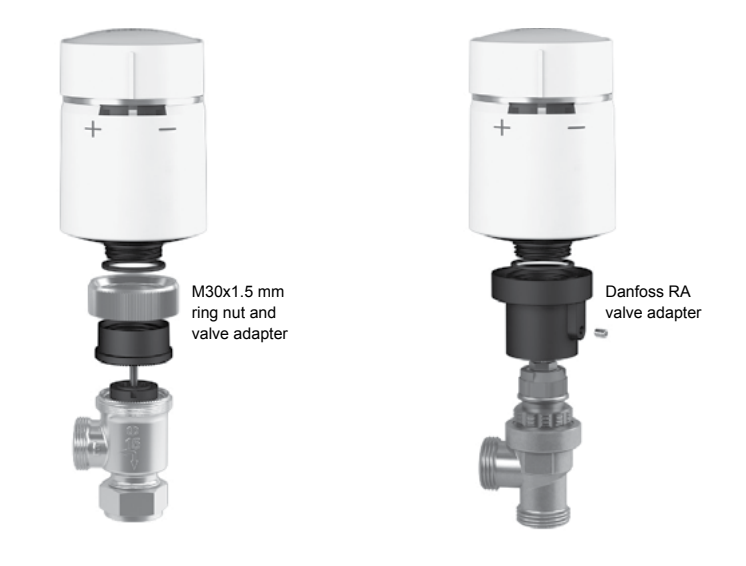

In terms of safe installation, wiring and technical data, always refer to the detailed information provided in the installation guide.

 $20.5$ 

# <span id="page-34-0"></span>**Installing your Wiser Multi-zone Kit**

Your Wiser Multi-zone Kit contains one Room Thermostat and two Radiator Thermostats. This kit allows you to start zoning your home so that you save money on your fuel bills and manage your heating room by room. Instead of heating your whole house all the time you will be able to simply heat the rooms you use when you are using them.

The best results come from having Wiser Radiator Thermostats on all your radiators but in the meantime we recommend using your Multizone Kit as follows:

- Install the Wiser Room Thermostat in the room you use the most. typically the lounge, and set your temperature schedule around this room. The Room Thermostat will control your heating so any mechanical TRVs in this room should be turned in accordance with step  $(3)$  below.
- Install the two Wiser Radiator Thermostats in rooms you do not use as much, for example in bedrooms which only need heating when you get up and before you go to bed. The heating schedule in these rooms can be set around these times only, so you do not heat these rooms when you are not using them.
- Adjust all remaining mechanical TRVs in your home according to room use:
	- Positon 4 (approx. 24°C) for a bathroom
	- Position 3 (approx. 21°C) for living rooms
	- Position 2 (approx. 18°C) for bedrooms
	- Position 1 (approx. 15°C) for unused rooms (e.g. spare room)

Remember that these radiators will get warm whenever the boiler is running so it is important that you set the mechanical TRVs to prevent overheating these rooms.

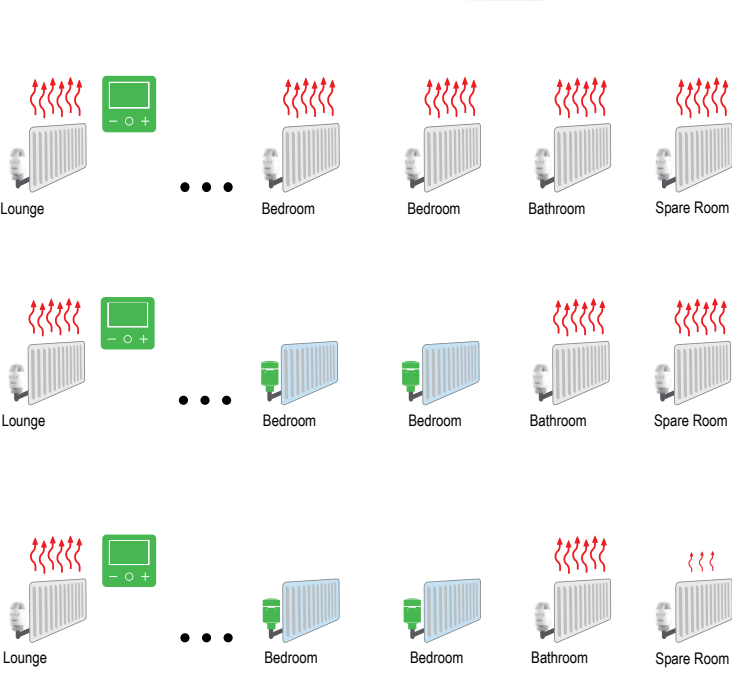

# **Installing your Wiser Multi-zone Kit (cont.)**

### **Example**

Let's say you schedule the Room Thermostat in the lounge at 21 °C running from 5 pm to 10 pm, placing Radiator Thermostats in the master bedroom, which requires heat from 9 pm to 10 pm, and a child's room, requiring heat from 6 pm and 9 pm. In this case you save 4 heating hours in the master bedroom and 2 heating hours in the child's room each evening.

Lounge  $5 \text{ nm} - 10 \text{ nm}$ Master bedroom  $9 \text{ nm} - 10 \text{ nm}$ Child's room  $6 \text{ nm} - 9 \text{ nm}$ Guest room Room ...

The **Room Thermostat** in the lounge calls for heat:

- The lounge will heat up and so will every room in the house that has a mechanical TRV.

- The Radiator Thermostats will follow their own respective schedule independently from the Room Thermostat.

In the case comfort is paramount, it is possible to also program another temperature in e.g. your master bedroom outside of the 5 pm – 10 pm schedule, say at 21 °C and scheduled between 6 am and 7:30 am. Note that not only the master bedroom will heat up in this case, but any rooms in the home with mechanical TRVs will.

Therefore, to save on energy in a home that does not have a Wiser Radiator Thermostat in every room, it is important to ensure that the Room Thermostat is used as the main controller of the home with the longest heating time intervals running. If you only have two Radiator Thermostats in a home with e.g. eight radiators, you strive to time the heating of these rooms during shorter intervals when the Room Thermostat is already calling for heat.

When you add more Radiator Thermostats you will be able to control all your rooms independently to make maximum benefit of this new technology and only heat the rooms you use.

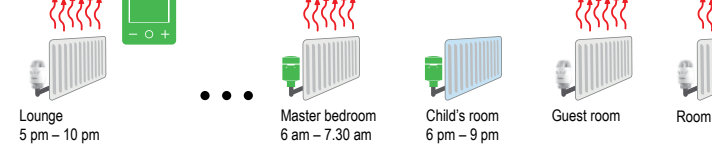

The **Radiator Thermostat** in the master's bedroom calls for heat:

- The master bedroom will heat up and so will every room in the house that has a mechanical TRV.

- The Radiator Thermostat in the child's bedroom will follow its own schedule.

# <span id="page-36-0"></span>**Eco Mode**

Eco Mode automatically optimises the stop time of a heating phase in order to maximise the efficiency of your heating system.

Example: The room temperature set-point changes from 21 °C to 16 °C at 10 pm.

## A **Eco Mode deactivated**

Wiser switches the set-point temperature to 16 °C at 10 pm according to the schedule. Depending on the weather and how well-insulated the home is, the room temperature will then drop and reach 16 °C at some later point in the evening/night.

# B **Eco Mode activated**

When Eco Mode is activated, Wiser will switch the set-point temperature to 16 °C before 10 pm.

Eco Mode establishes how well your home retains heat in relation to current and predicted outdoor temperature. Based on this knowledge, Wiser switches the set-point temperature to 16 °C before 10 pm without any noticeable loss of comfort.

The period between the time that Eco Mode switches the set-point to 16 °C and 10 pm represents the eco period, during which savings occur as a result of the boiler not being switched on.

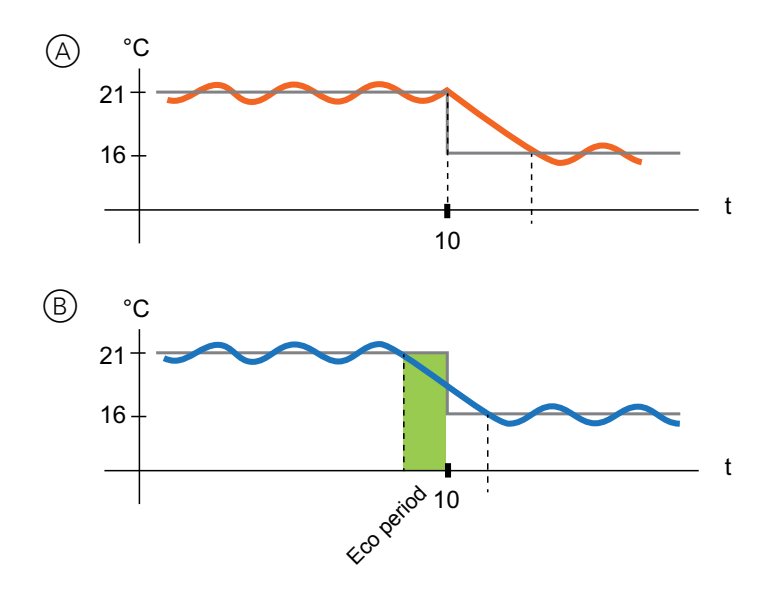

# <span id="page-37-1"></span>**Moving the Room Thermostat**

### **You want to move the Room Thermostat to another room?**

If your system only has a single Room Thermostat, it can be moved around freely in the house.

If your system has two Room Thermostats controlling one heating circuit respectively (e.g., one circuit downstairs and one upstairs), ensure that each Room Thermostat stays in a room within the circuit to which it was originally assigned. This avoids conflicts between the two Room Thermostats. Each Room Thermostat can only call for heat from the heating circuit it has been originally assigned.

If your system has a combination of Room Thermostats and Radiator Thermostats, then typically each room has its own schedule which is independent of other rooms. Placing your Room Thermostat in rooms other than those originally assigned to will cause conflicts (since each heating device will follow its own schedule).

# <span id="page-37-0"></span>**How to change the Wi-Fi network**

If you need to change the Wi-Fi network (for example, due to a move or due to a new broadband provider), follow the steps below:

Launch the *Wiser Heat app*.

If you're logged in, make sure to log off first. After logging off, tap the back button on the login screen of the app to go to the start screen.

- Tap *Setup* / *Create Accoun*t (even though your system has already been set up).
- Select your Heat Hub type.
- **C** Press the *Setup* button on the Heat Hub<sup>R</sup>

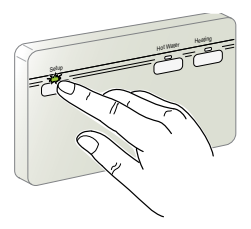

- $\bullet$  Follow the on-screen instructions to connect your smartphone to the Heat HubR.
- $\bullet$  Tap *Skip* when prompted to set up your heating system.
- $\bullet$  Follow the on-screen instructions to connect your Heat Hub<sup>R</sup> to the Internet by selecting your new Wi-Fi network.
- $\bullet$  Tap *Skip* when prompted to register an account.

You have now changed to a new Wi-Fi network. You will see the home screen and can proceed to control your heating as normal.

# <span id="page-38-0"></span>**How to connect OpenTherm**

The Wiser system currently supports OpenTherm only in conjunction with a combi boiler.

If your boiler supports OpenTherm, follow the instructions below.

### **Existing OpenTherm Installation**

- 1 Remove the OpenTherm cables from the existing controller or thermostat.
- $(2)$  Remove the OpenTherm module from the rear of the Heat Hub<sup>R</sup>
- 3 Wire in the OpenTherm cables into the OpenTherm module. It does not matter which way the cables are wired.
- $(4)$  Replace the OpenTherm module into the Heat Hub<sup>R</sup>
- $(5)$  Mount the Heat Hub<sup>R</sup> on the backplate.

The Heat HubR will need to be configured to use OpenTherm. This can be done during setup in the app.

### **Re-wiring to OpenTherm from standard installation**

Any motorised valves need to be disconnected and set to open. Then follow steps  $(2) - (5)$  above to wire in the OpenTherm module.

Important: The OpenTherm interface is for use with a combi boiler ONLY (hot water on demand).

If you are fitting a new system or require re-wiring, please contact an installer.

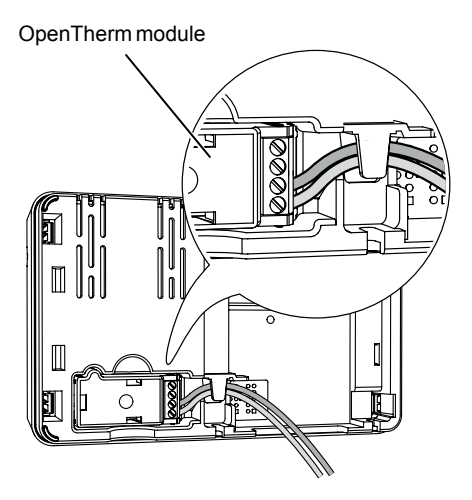

# **How to identify devices**

To identify a device:

- **C**: Open *Settings*
- Choose *Rooms & Devices*
- Tap on the device you want to identify
- Tap  $\odot$

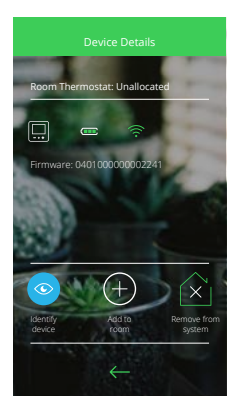

A Room Thermostat will respond to an identify command by displaying *Identify.*

A Radiator Thermostat will respond to an identify command by flashing all three of its LEDs.

# <span id="page-39-0"></span>**Removing and resetting devices**

There are two ways of resetting and removing devices from the system:

- Via the *Wiser Heat app*
- Directly on a device

### **Removing via the Wiser Heat app (recommended):**

- **C** Open *Settings*
- Choose *Rooms & Devices*
- $\bullet$  Tap on the device you want to remove
- Tap on *Remove from system*

The device has been removed from the system.

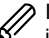

If you want to physically remove a Radiator Thermostat and reinstall it on another valve, note that you must fully reset it first. To do this follow the instructions for resetting a Room Thermostat below.

### **Resetting a device - Room Thermostat**

To remove a Room Thermostat from the system:

- **C** Remove the batteries.
- $\bullet$  Wait a few seconds and insert the batteries again.
- Once the splash screen is displayed, press and hold **+**and **-** for at least € 20 seconds until *Join a network* is displayed.

The Room Thermostat has been removed and reset.

### **Resetting a device - Radiator Thermostat**

To remove a Radiator Thermostat from the system:

**◯** Twist and hold the cap in the – direction until the centre LED flashes red 8 times.

After releasing, all LEDs will flash once. The valve will open and the left and right LEDs will flash red and blue respectively for up to 5 minutes while the centre LED will show solid orange.

### **Resetting a device - The Heat HubR**

It is also possible to return the Heat  $Hub<sup>R</sup>$  to factory settings and thereby remove all devices from the system instantly.

 $\bullet$  Press and hold the Setup button ( $>$  20 seconds) until the setup LED lights up red.

All LEDs fwill flash once.

To reuse the devices, a device reset must also be performed on containing each unit.

**Glossary**

# **LED behaviour Radiator Thermostat**

### **Normal use**

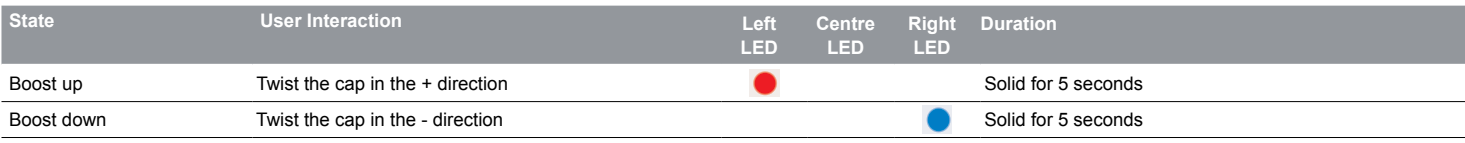

### **Head calibration**

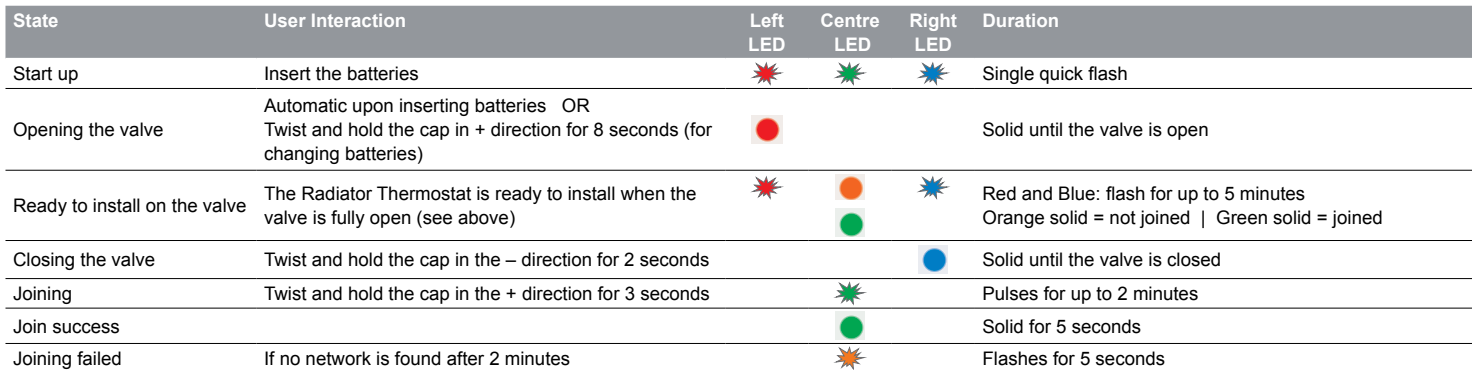

### **Error state**

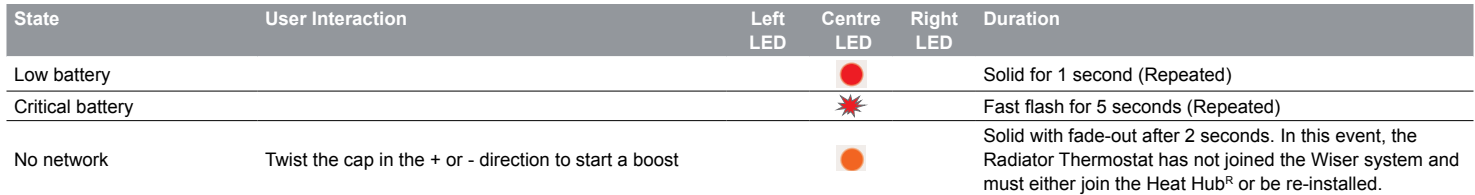

# **LED behaviour of the Heat HubR**

### **Setup**

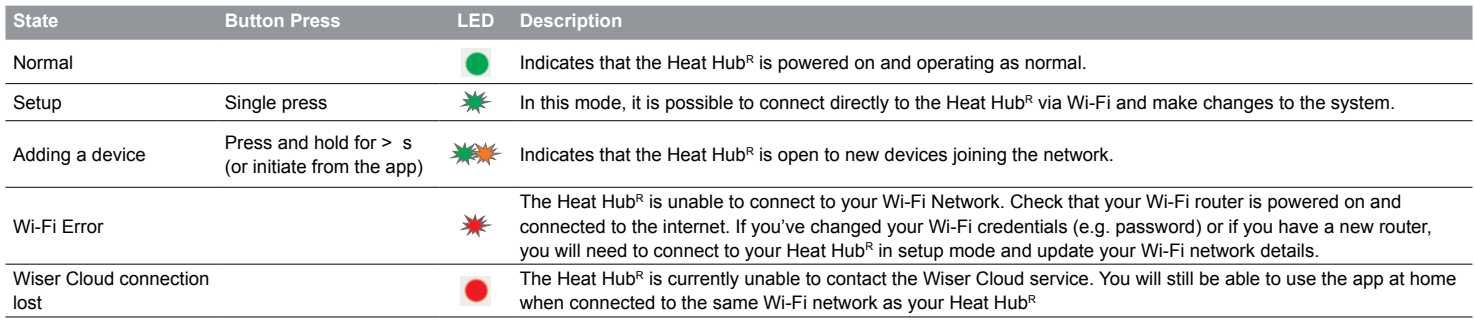

# **Heating and hot water**

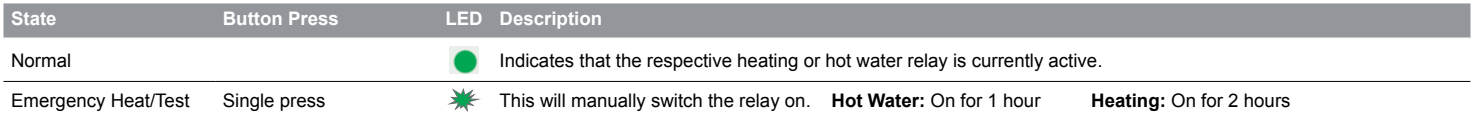

### **Others**

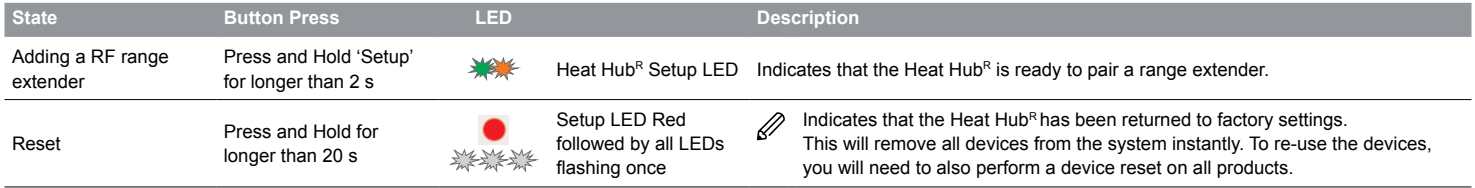

### **Cyber Security**

The Wiser solution has been validated by Schneider Electric's Global Security Lab which is an independent entity that ensures vigilance against the latest threats and enables the defence of Wiser systems against cyber-attack. The advanced security systems, which operate between Wiser in-home products, app and cloud services, use the same encryption technology as banks to protect end user data.

The Wiser Heat app and all software are continually updated to stay ahead of any potential threats to security.

### **Trademarks**

- Apple®, iTunes®, App Store®, iPhone®, iPod®, iPad® and MAC OS® are brand names or registered trademarks of Apple Inc.
- Google Play<sup>™</sup>, Google Play Store<sup>™</sup> and Android™ are brand names or registered trademarks of Google Inc.
- Wi-Fi® is a registered trademark of the Wi-Fi Alliance.
- OpenTherm<sup>®</sup> is a registered trademark of The Open Therm Association.

Other brands and registered trademarks are the property of the relevant owner.

> Customer Service Tel: 0333 6000 622 Technical Helpline: 0333 7000 622 Website: wiser.draytoncontrols.co.uk E-mail: customer.care@draytoncontrols.co.uk

> > **D** @DraytonHome **///** /DraytonControls

- /DraytonHome
- **D** /DraytonHome

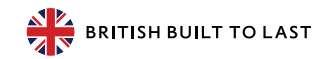